# MANUALDE ASSINATURA DIGITAL

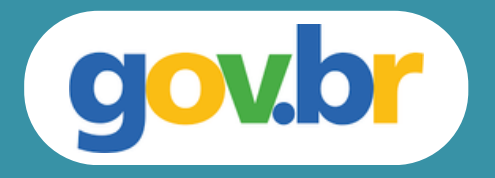

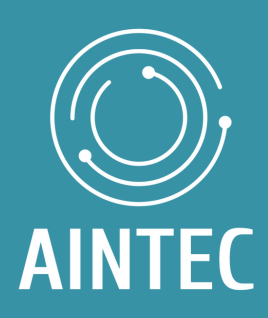

## **Introdução**

O manual à seguir foi desenvolvido pela Agência de Inovação Tecnológica da Universidade Estadual de Londrina (AINTEC UEL) para auxiliar no processo de assinatura digital por meio da plataforma Gov.br.

• Acesse o Portal de [Assinatura](http://assinador.iti.br/) Eletrônica utilizando a sua conta gov.br

> Certifique-se de que sua conta gov.br está validada para realizar a assinatura digital

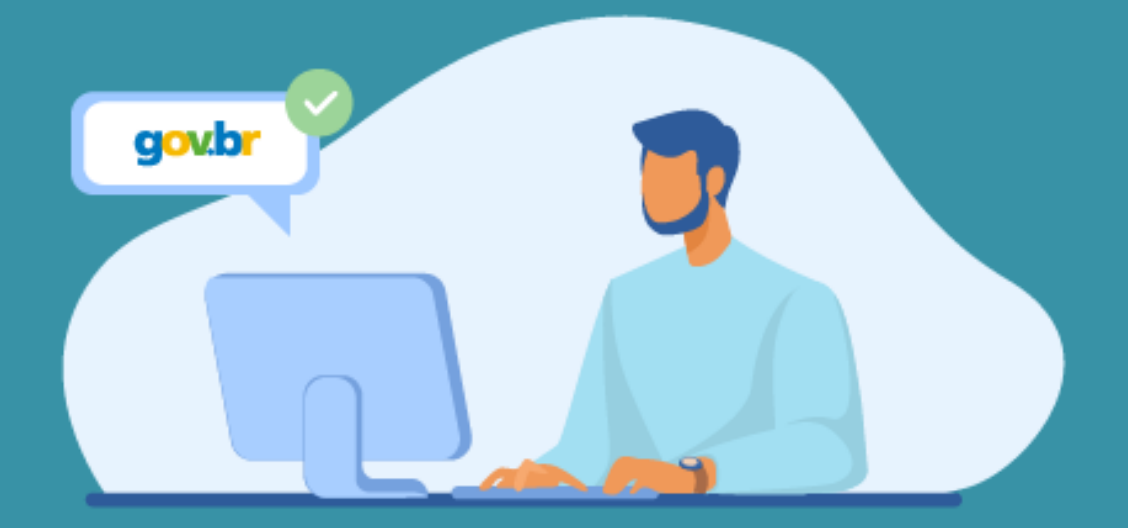

Faça o login na sua conta gov.br usando seu CPF e senha

Após o login, você será direcionada para a tela de "Assinatura de documento"

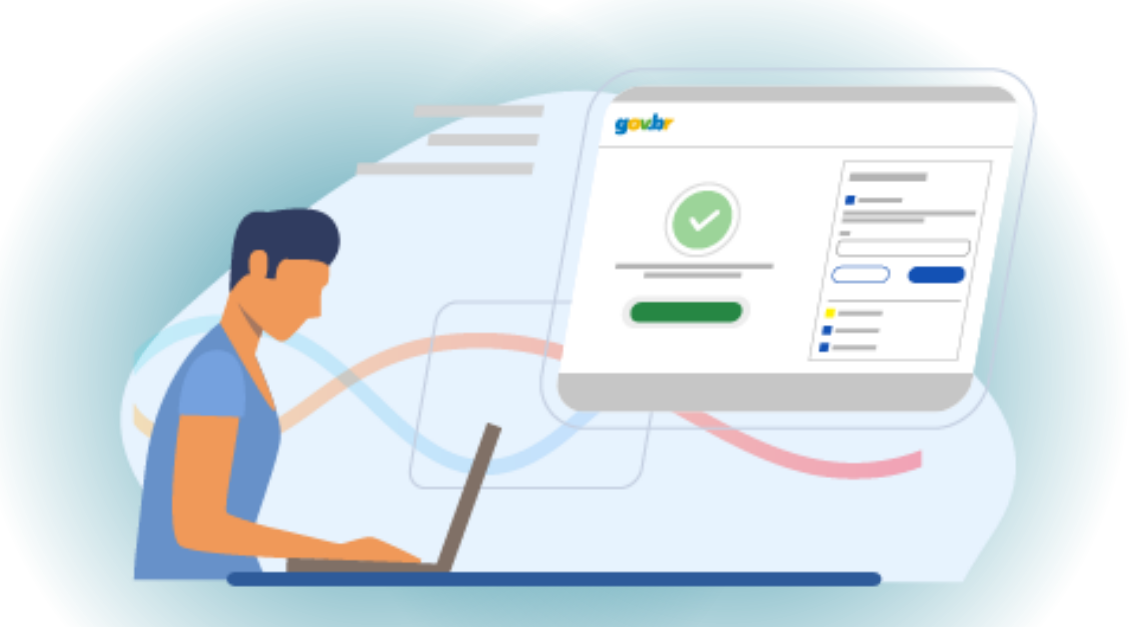

Adicione o arquivo que será assinado

Clique em "Escolher arquivo" e selecione um arquivo do computador, celular ou tablet. Os arquivos devem ter extensão .DOC ou .DOCX ou .ODT ou .JPG ou .PNG ou .PDF, com até 100MB

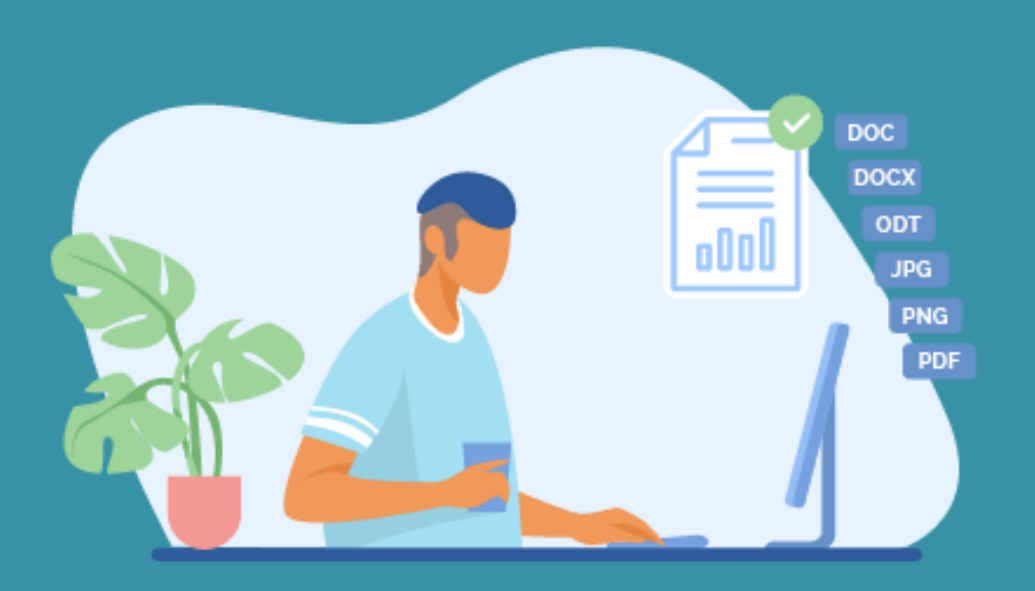

#### Escolha o local da sua assinatura no documento

Clique no documento para definir onde sua assinatura vai ser posicionada. Em seguida, clique em "Assinar digitalmente" para validar a assinatura

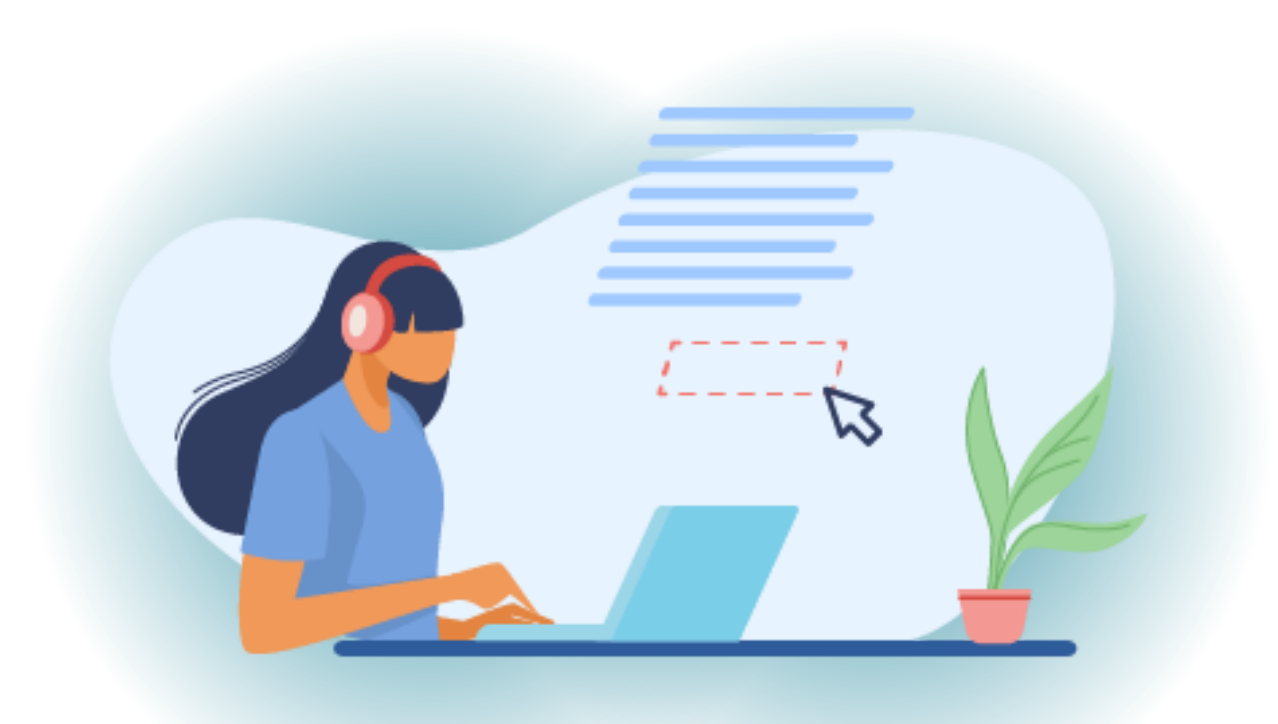

#### Assine o documento

Na janela dos Provedores de Assinatura, clique em "usar gov.br". Em seguida, insira o código enviado para o seu celular. Para receber o código no aplicativo gov.br, deixe habilitada a permissão/exibição das notificações do aplicativo. Você verá uma mensagem de sucesso e será direcionado para a página de onde

deverá baixar o documento assinado.

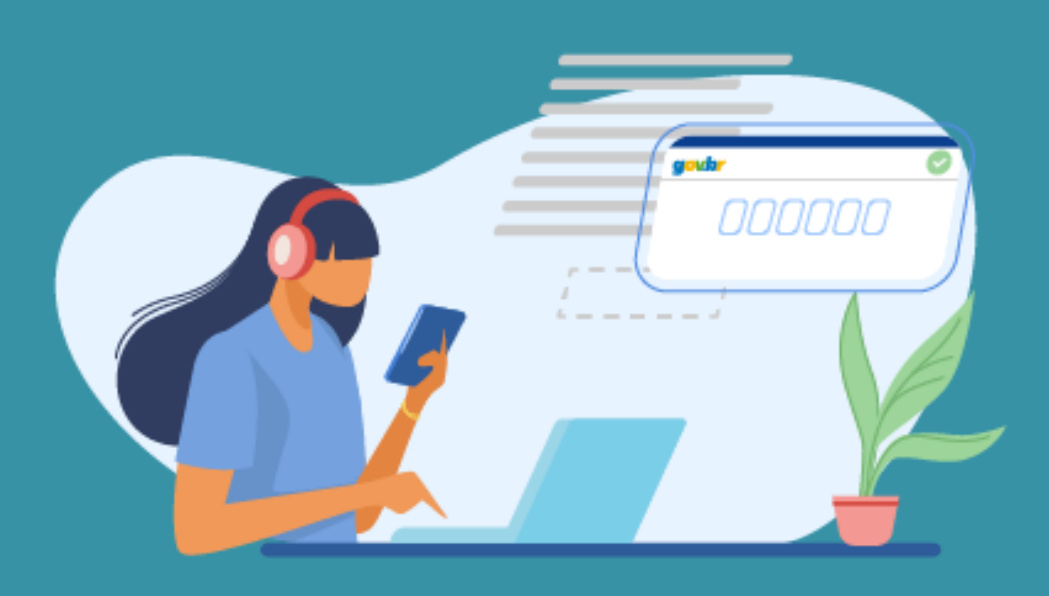

#### Baixe o documento assinado

Clique no ícone para baixar o arquivo assinado e escolha o local para salvar seu arquivo. **Atenção:** Não utilize a função de imprimir o arquivo para salvar, pois o arquivo salvo dessa forma não incluirá a assinatura e o documento impresso não possui validade

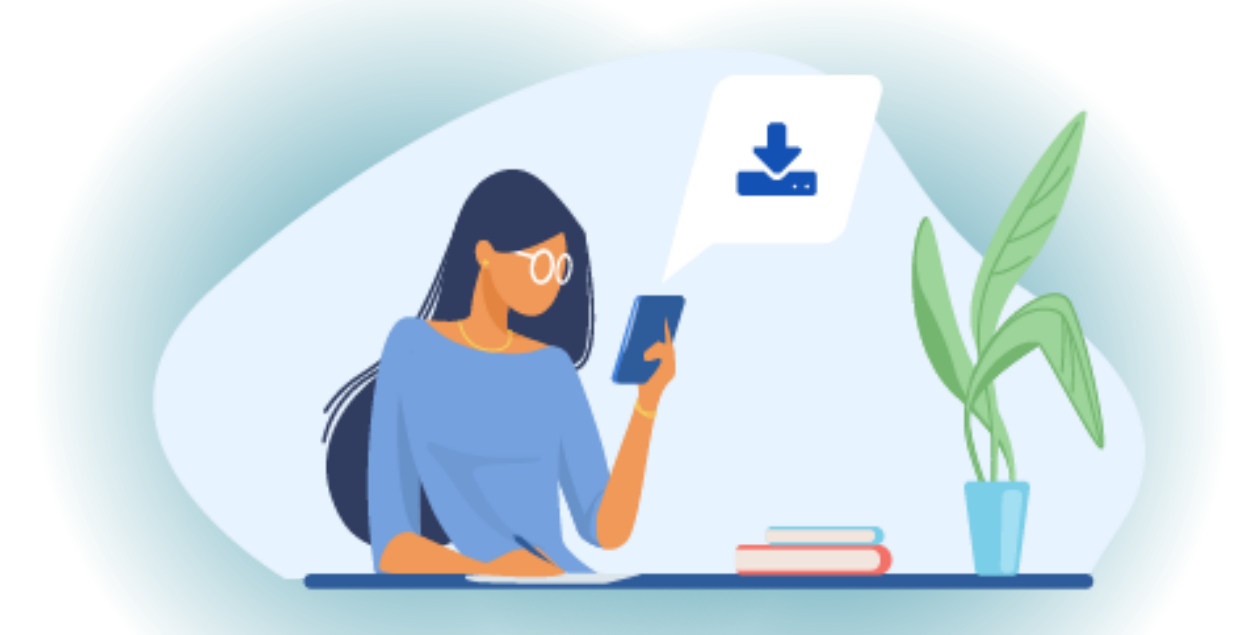

#### Consultar assinatura do documento

Verifique a assinatura em: <https://validar.iti.gov.br/> ou acesse o portal de assinaturas e adicione um arquivo que já foi assinado. As assinaturas serão listadas próximas ao documento, no campo **"Assinado digitalmente por"**. Também é possível consultar as assinaturas do documento no "Painel de Assinaturas" do Acrobat Reader ou de outros leitores de PDF

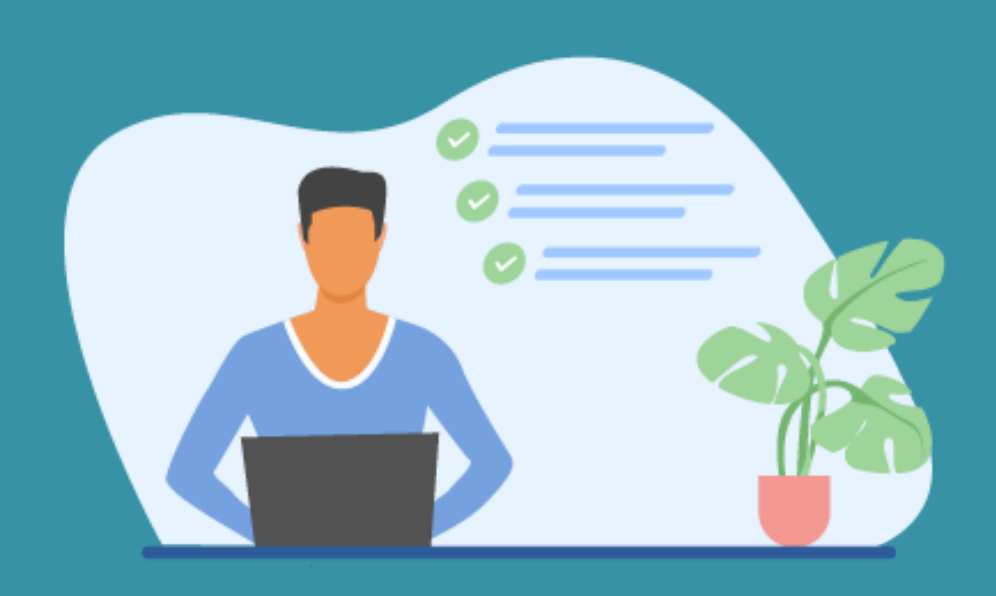